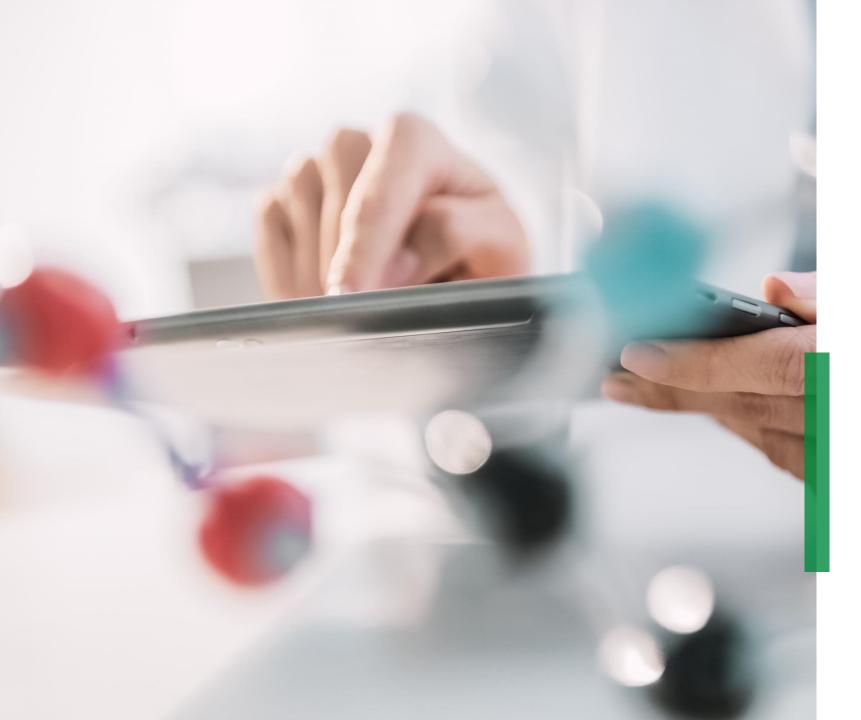

# Coupa | Supplier Quick Reference Guide Sourcing & Contracting

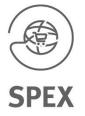

Welcome

#### Supplier Quick Reference Guide for Coupa | Content

# SCHAEFFLER

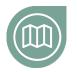

#### Getting you on the road

Get familiar with our Coupa project

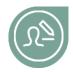

#### Getting yourself set-up

Read more about how to set-up your Coupa login

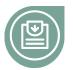

# Participating in the bidding process

Get familiar how to participate in a RfQ

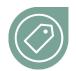

#### How to enter bids

Find more information on how you can enter bids in Coupa

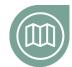

**Click here** 

#### How to make changes in the contract

Learn how to edit and re-upload the contract to Coupa

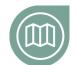

## How to communicate with Schaeffler

Learn how to send messages via Coupa

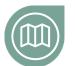

## How to sign the contract

Learn how to sign and send the contract to Schaeffler

At a glance

#### Getting you on the road

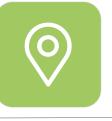

# Exciting news for NPM Purchasing\*

Starting November 4<sup>th</sup> Schaeffler will launch a new NPM Purchasing Platform (Coupa) with the aim for Purchasing to become more customer centric and user friendly in line with efficiently working together with their business counterparts. We strive for:

- Intuitive and state-of-the-art system for requestor and purchaser
- High potential for self-service
- **Real-time tracking of supplier** activities in Coupa
- Global standards and aligned processes
- Efficiency and effectiveness in decisions based on transparency & data

\* **Non Production Material** = Indirect materials or indirect requirements include all goods and services that are required for the ongoing operation of a company but are not a direct component of the end products.

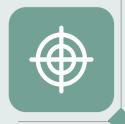

# Coupa – working on one global platform

As a supplier you will find all the relevant information and access all necessary documents within one place. This will enable you to bid and interact with Schaeffler more effectively.

#### Getting yourself set-up with a new password

### SCHAEFFLER

Once you have been asked to participate in a RfQ you will receive an invitation via E-Mail.

The E-Mail will contain the Link and a username to sign in into the system.

To continue please click on the link and proceed with the following steps.

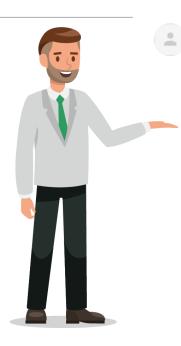

Bruce Willis <do\_not\_reply@schaeffler-test.coupahost.com> an schaefflercoupatest+user102 -

SCHAEFFLER USA - Consulting - 102020 (#430)

Powered by Coupa

If you intend to participate, review the event timeline and accept the terms and conditions of the event, if applicable. Click the "My Responses" tab to provide your response, which may include Attachments, Forms and Items and Lots.

You have been given an account on Schaeffler Group's sourcing system to provide your responses for this Sourcing Event.

Before you can login, you need to setup your new password at the following link: <a href="https://schaeffler-test.com/setup\_password/842013329002d76de073220d6754b23297cccebd">https://schaeffler-test.com/setup\_password/842013329002d76de073220d6754b23297cccebd</a>
Your username is <a href="https://schaefflercoupatest+user102@gmail.com">schaefflercoupatest+user102@gmail.com</a>
Username
After setting your password, please login at <a href="https://schaeffler-test.com/sessions/supplier\_login">https://schaeffler-test.com/sessions/supplier\_login</a>
to provide your responses.

IMPORTANT: You must setup your password within 7 days of receiving this message.

\*\*\*

#### **Bidding on events with existing username**

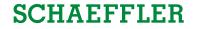

Once you have been asked to participate in a RfQ you will receive an invitation via E-Mail.

If you already generated an existing username and password, please click "View Event" and follow the instructions.

If you have forgotten your password, please click on "View Event" and click on "Forgot username or password?" and follow the required steps.

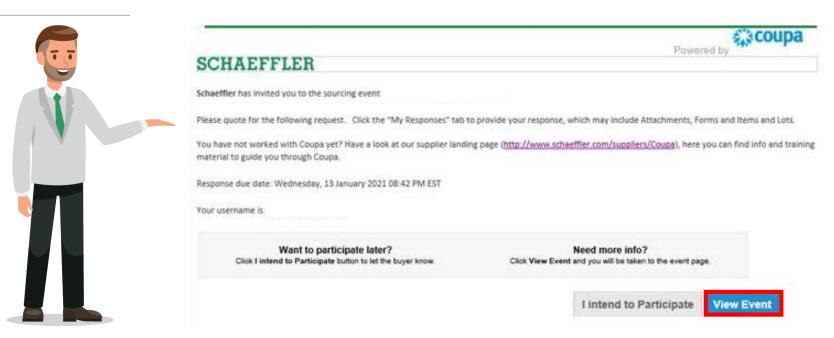

2

#### Getting yourself set-up

selected password

**SCHAEFFLER** 

#### SCHAEFFLER Please select a desired password Welcome to Coupa! Please log-in with your username and Please enter your desired password, then reenter it for verification. Your password must be at least 8 characters. Your password must contain letters, numbers, and symbols. It cannot be the same as your last 3 passwords. Password 2 **Password Confirmation SCHAEFFLER** Change Password Schaeffler Group Busi Powered by 🎇 COUPA Sign In Username Password Forgot username or password? Sign In

#### Participating in the bidding process

SCHAEFFLER

LUKE JR. WALKER 🗸 🔰 🧴

You will be taken to the Schaeffler Coupa page where you will see the events you are asked to bid on.

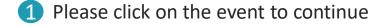

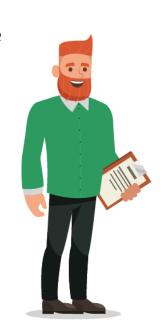

# **SCHAEFFLER**

#### Welcome to your Sourcing Response Portal!

Schaeffler Group has invited you to the sourcing event: USA - Consulting - 11202026. Dear Luke,

If you intend to participate, review the event timeline and accept the terms and conditions of the event, if applicable. Click the "My Responses" tab to provide your response, which may include Attachments, Forms and Items and Lots.

Best, Bruce

 $\mathbf{\hat{\mathbf{h}}}$ 

#### All Sourcing Events

|         |                             |            | View All   | ~ Adv  | /anced | Search      |  |
|---------|-----------------------------|------------|------------|--------|--------|-------------|--|
| Event # | Event Name                  | Start Date | End Date   | Status | Туре   | # Responses |  |
| 822     | USA - Consulting - 11202026 | 26/11/2020 | 13/01/2021 | Prod   | RFQ    | 0           |  |

#### Participating in the bidding process

SCHAEFFLER

Now you are on the event page.

- In the top right corner you will see how long the event will be open
- Depending on the event you might be asked to accept Terms & Conditions

#### 3 Please note:

**Only after** accepting the Terms & Conditions you are able to see the RfQ and respond to the event. To **decline** at this stage, please select **No** and add a reason. To decline your participation at a later stage, please send a message within the **message center** of the event.

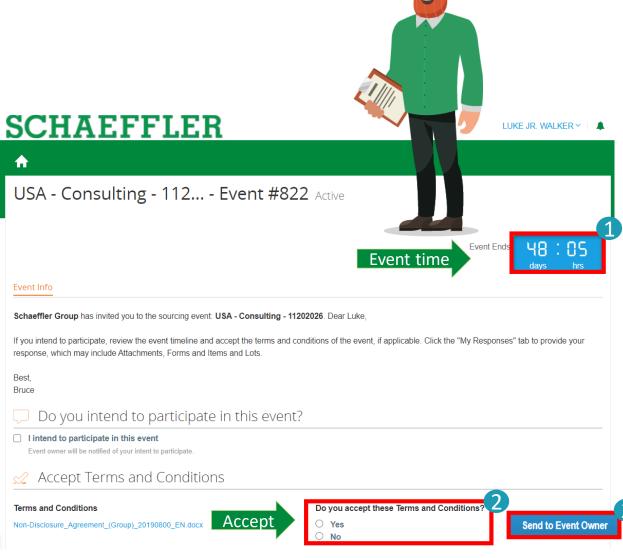

#### Participating in the bidding process

1 After accepting the Terms & Conditions please click on "Enter Response" to continue to view event details. This will allow you to participate in the RfQ.

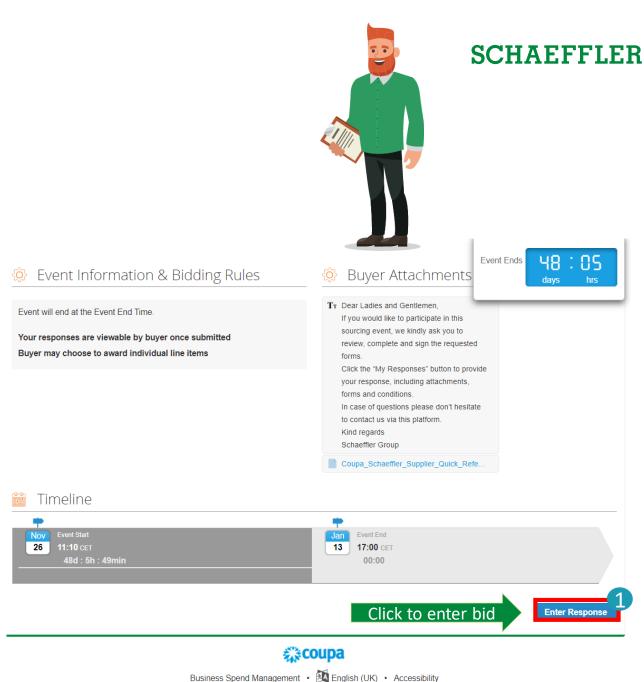

of grant of an IP right.

#### Participating in the bidding process

Now you will be able to see all attachments and event details. To start please fill in your full name before you continue to scroll down.

Please note: be aware that attachments marked with \* are mandatory.

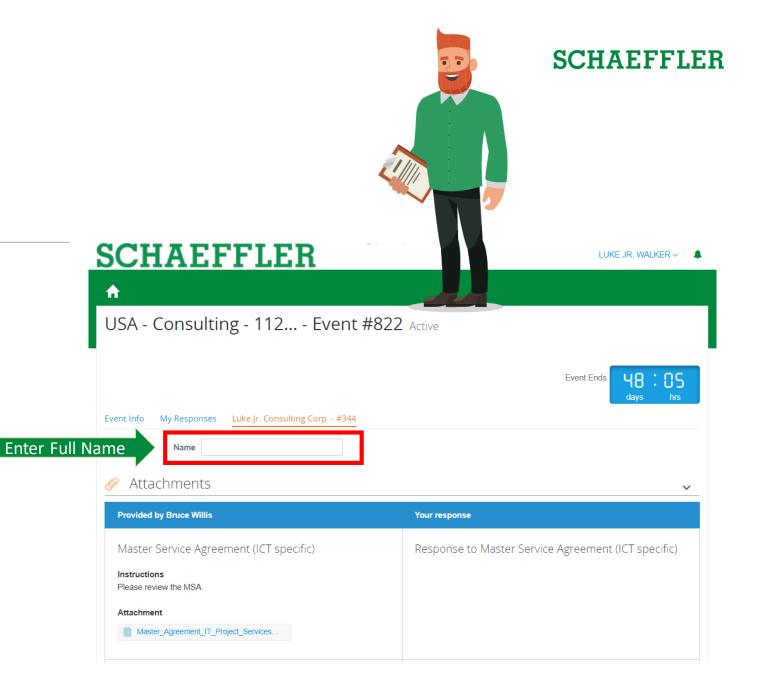

#### Participating in the bidding process

Please fill in the questionnaire. All fields marked with \* are mandatory.

Please note: the questionnaire may vary depending on the sourcing event.

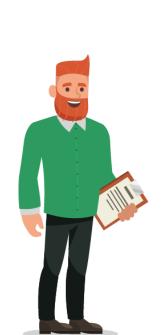

Please complete

|                         |                                   | Event Ends | 48<br><sub>days</sub> | : 05<br>hrs |
|-------------------------|-----------------------------------|------------|-----------------------|-------------|
| 2. Company l            | nformation Questionnaire Sourcing |            | _                     | >           |
| Please answer the quest | ons below.                        |            |                       |             |
|                         | Basic Information                 |            |                       |             |
| * Supplier Name         | Luke Jr. Walker                   |            |                       |             |
| * Street                | 50 Vanderbilt Ave                 |            |                       |             |
| House Number            |                                   |            |                       |             |
| Postal Code             | NY 10017                          |            |                       |             |
| * City                  | New York                          |            |                       |             |
| * Country               | US USA 🗶 🖌                        |            |                       |             |
| * Language              | English 🗶 🗸                       |            |                       |             |
| DUNS Number             |                                   |            |                       |             |
|                         | Supplier contact information      |            |                       |             |
| * First Name            | Luke Jr.                          |            |                       |             |
| * Surname               | Walker                            |            |                       |             |
| Function                | Select 🖌                          |            |                       |             |
| * Phone Number          | +1 212-716-5732                   |            |                       |             |
| * E-Mail                | lukejr@consultingcorp.com         |            |                       |             |
|                         |                                   |            |                       |             |

Save

#### How to enter bids

SCHAEFFLER

To fill in the price for Lots & Items you have two opportunities.

1 Type in the price manually in the blank

- 2 Export an Excel sheet
  - fill in the information
  - upload to Coupa

Once you have filled out the information Please submit your response to Schaeffler.

<u>Please note:</u> bids can be updated any time until the event ends. In case you need to revise your bid, please upload everything again.

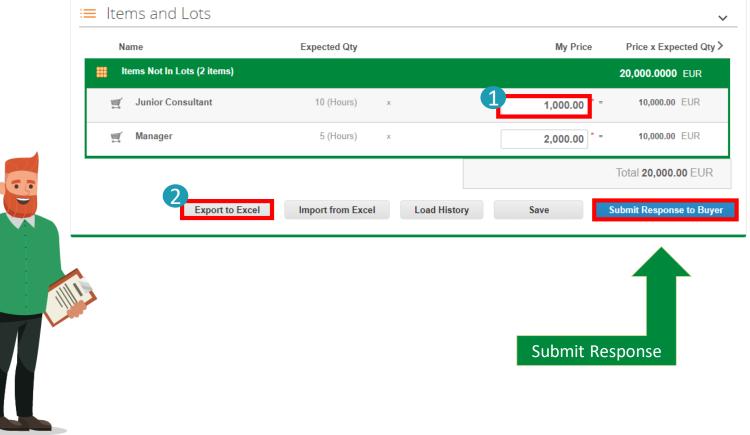

#### Participating in RfQs

#### How to enter bids

By clicking on an item you can expand further details e.g. manufacturing name, manufacturing part number or item description.

- 1 Please fill in all fields marked with \*.
- 2 Feel free to add further information or attachments and click on **Save Item** once your input for this item is completed.

#### Please note:

The available information and mandatory fields may vary depending on the sourcing event.

Keep in mind to submit your response to Schaeffler after you have added your bid details.

|    | m Requested<br>Requested iter |                   | ір То         |              | Item Details | •              |           |         |
|----|-------------------------------|-------------------|---------------|--------------|--------------|----------------|-----------|---------|
|    | nufacturer Name               |                   | Manufacture   | r Part Numbe | er Ito       | em Description |           |         |
| Му | Capacity                      | Expected Q        | uantity       |              | My Price *   | Line Total     |           |         |
|    | 1.000                         |                   | 1.000<br>each | x            |              | = 0.00 EUR     |           |         |
|    | Your Item Name                |                   |               |              | Lead Time    |                |           |         |
|    | Enter your iten               | n or service name |               |              | Lead Time    |                |           | Days    |
|    | ID/Part Number                |                   |               | Description  |              |                |           |         |
| þ  | Add In                        | mage              |               |              |              |                |           |         |
|    | Add image in G<br>formats     | IF, JPEG, or PNG  |               |              |              |                |           |         |
|    | Attachments<br>Click to view  |                   |               |              |              |                |           |         |
|    | Form                          |                   |               |              |              |                |           |         |
|    |                               |                   |               |              |              |                | Cancel Sa | ve Item |
|    |                               |                   |               |              |              |                |           |         |

#### How to collaborate

To decline your participation or to exchange further messages with us, please use the message center on the lower left corner. Click on the arrow to expand the message center.

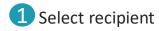

2 Type a new message

- 3 Attach files if required (this option may be disabled depending on the sourcing event).
- 4 Click Send Message

#### Please note:

The history of all messages can be tracked within the message center. We recommend to use the message center for correspondence relating to the event instead of sending a mail.

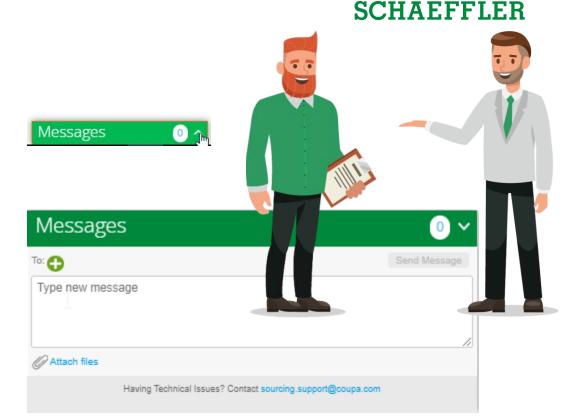

#### Contracting

#### Contract edits and upload

# SCHAEFFLER

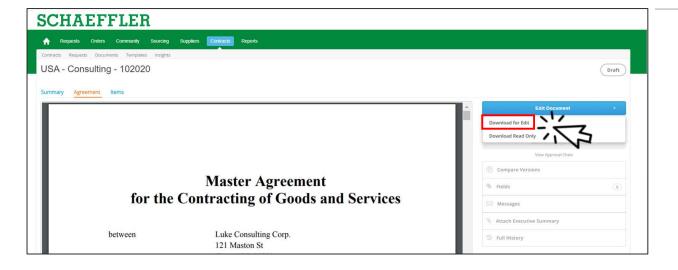

To edit the document

- (1) Click Edit Document
- (2) Click **Download for edit**
- (3) Open the downloaded Word file on your computer

#### Contract edits and upload

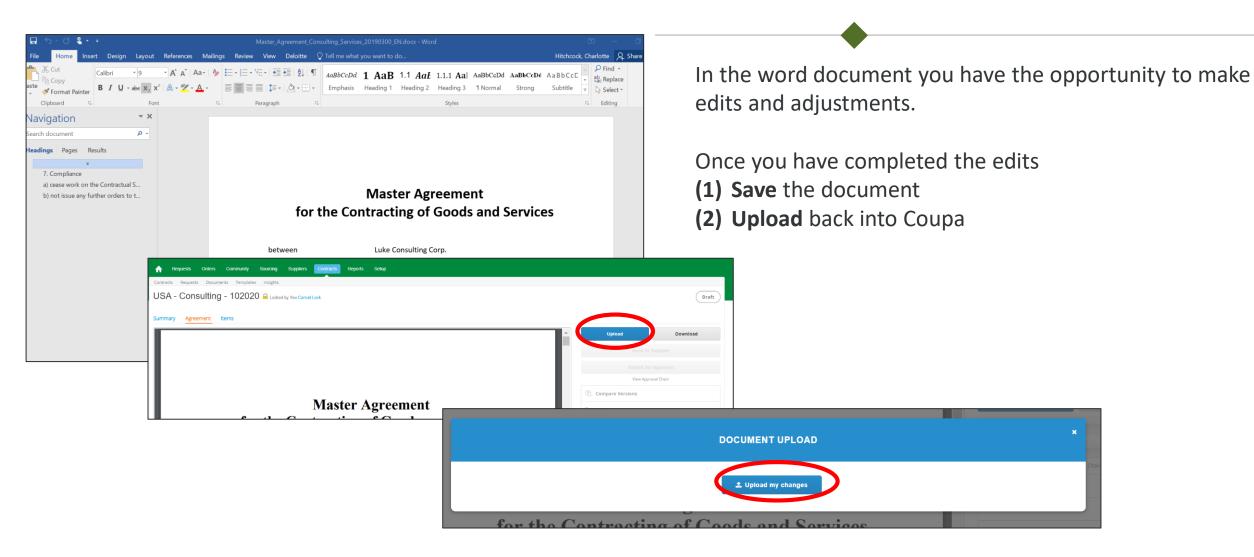

#### Contracting

#### How to communicate with Schaeffler

# SCHAEFFLER

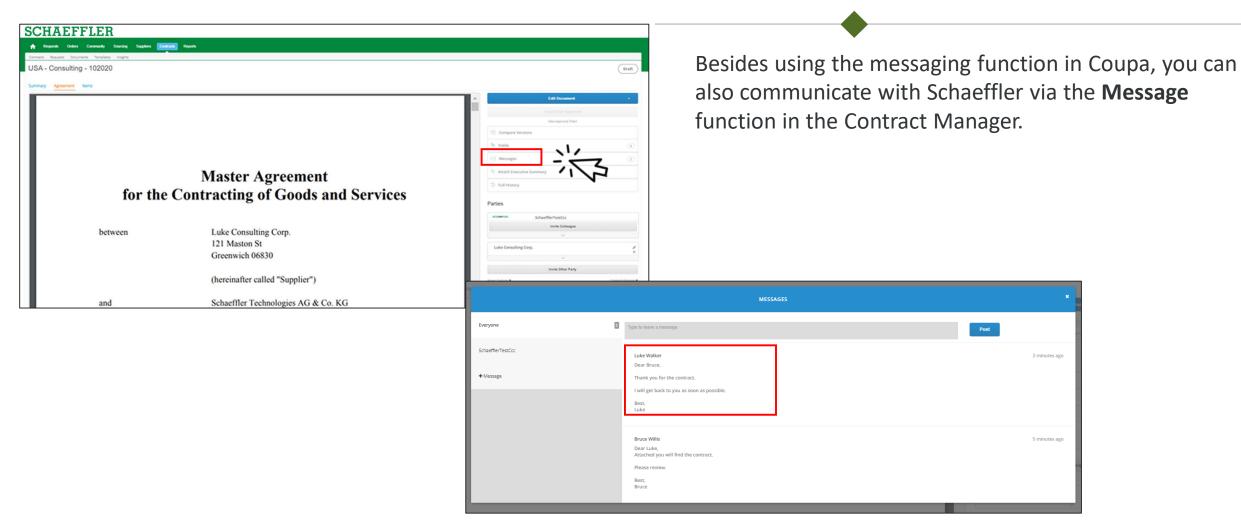

#### How to sign a contract

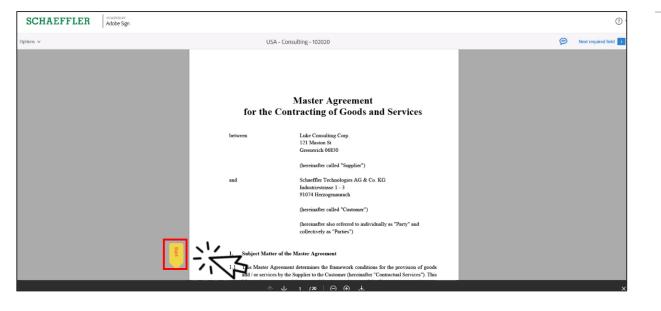

The signing process will stay the same.

You will have received a notification via mail and in Coupa that you have been requested to sign a contract via AdobeSign. You can sign without any costs or registration. Clicking on the link in your mail is sufficient.

To do so:

- (1) either click on **Start** and it will automatically take you to the Signature Fields
- (2) or scroll down to the Signature Fields

Contracting

# SCHAEFFLER

#### How to sign a contract

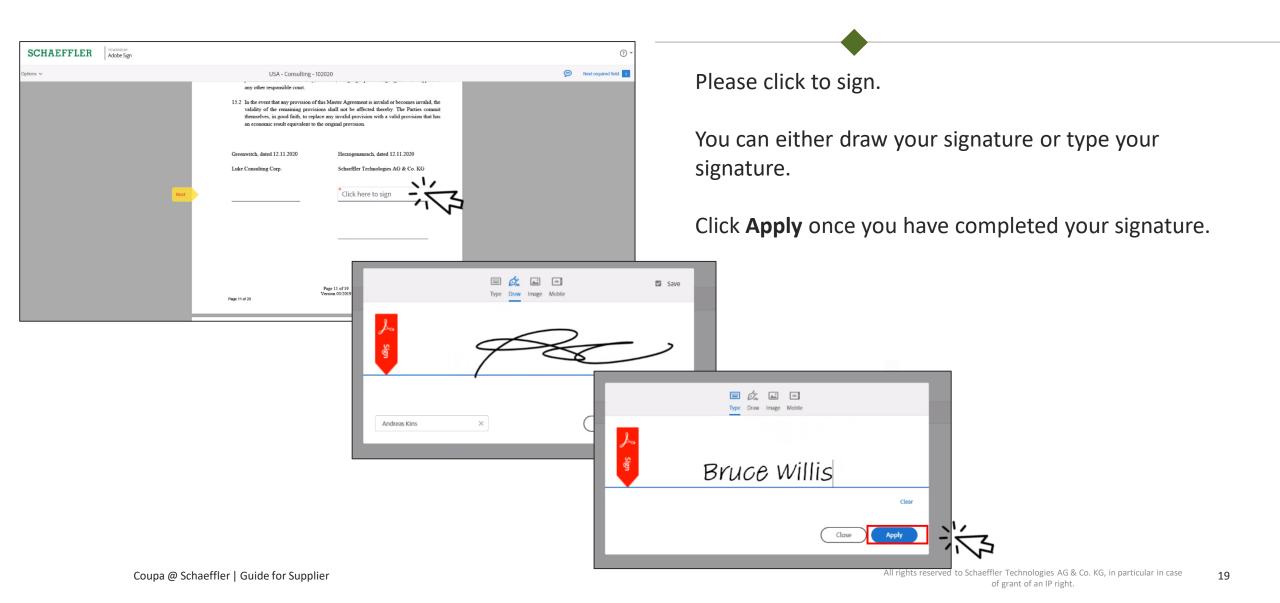

Contracting

#### How to sign a contract

## SCHAEFFLER

| SCHAEFFLER Adobe Sign                                               |                                                                                                    |                                                                         | ? -                         |  |  |  |
|---------------------------------------------------------------------|----------------------------------------------------------------------------------------------------|-------------------------------------------------------------------------|-----------------------------|--|--|--|
| Options v                                                           | USA - Consulting - 1020                                                                                                    | 020                                                                     | P Required fields completed |  |  |  |
|                                                                     | any other responsible court. 15.2 In the event that any provision of this Master Agreement is invalid or becomes invalid, the validity of the remaining provisions shall not be affected thereby. The Parties commit themselves, in good faith, to replace any invalid provision with a valid provision that has an economic result equivalent to the original provision. |                                                                         |                             |  |  |  |
|                                                                     | Greenwitch, dated 12.11.2020<br>Luke Consulting Corp.                                                                                                    | Herzogenaurach, dated 12.11.2020<br>Schaeffler Technologies AG & Co. KG |                             |  |  |  |
|                                                                     |                                                                                                    | Bruce Willis                                                            |                             |  |  |  |
|                                                                     |                                                                                                    |                                                                         |                             |  |  |  |
|                                                                     | P<br>Page 11 of 20                                                                                                    | Nge 11 of 19<br>mine 03/2019                                            |                             |  |  |  |
| Lagree to the Terms of Use and Consumer Disclosure of this document |                                                                                                    |                                                                         |                             |  |  |  |
|                                                                     |                                                                                                    |                                                                         | 淡                           |  |  |  |

Your signature will now appear in the document.

Please Click to sign.

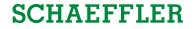

#### Thank you!

Thank you for participating!

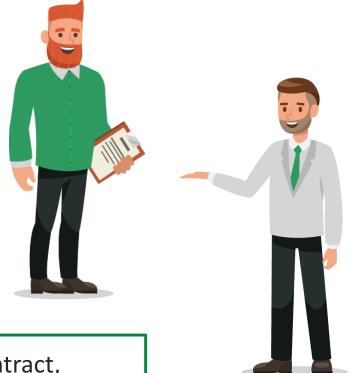

In case of any specific information related to your RfQ or contract, please check the FAQ page on the <u>Coupa Supplier Portal</u> or the <u>Schaeffler Supplier Portal</u>. If you still have further questions reach out the Schaeffler event owner through the Coupa messaging function.